# 長期照護機構感染管制查核資訊系統

## 查核委員常用功能操作說明

系統網址

<https://lcare.cdc.gov.tw/>或可由本署全球資訊網專業版首頁>傳染病與防 疫專題>長期照護機構感染管制>長期照護機構感染管制查核資訊系統 項下連結。

系統功能說明

查核委員於帳號審核通過後,可利用本系統取得中央/地方主管機關之訊 息通知、負責查核之機構自評表與行程資訊、查核所需之驗證碼以及進 行查核表填報。

#### **4.1**帳號註冊申請

- 4.1.1 欲申請系統帳號,請至系統登入頁面點選「下載申請單」下載「帳號註冊 /停用申請單」之電子檔,如下圖所示,完成基本資料填寫及核章後,拍照 或掃描為電子檔。
	- (1) 至系統登入頁面點選「下載申請單」。

衛生福利部疾病管制署 r Disease Control.R.O.C.(Taiwan)

長期照護機構威染管制杳核資訊系統

第一次使用本系統時,請務必完成「帳號申請」並接獲通過通知後, 再以健保卡、醫事人員卡或自然人憑證登入本系統。

受查機關構帳號申請,使用者類型:請選擇「受查機構」;如有帳號 審核相關問題,請洽轄屬衛生局 查核委員帳號申請,使用者類型:請選擇「查核委員」 本系統建議使用Chrome或IE9以上之瀏覽器。 憑證登入時,需使用一般晶片讀卡機,尚不支援健保專屬讀卡機。

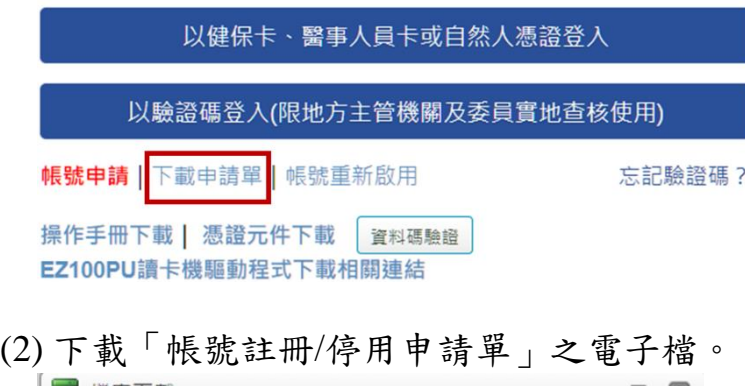

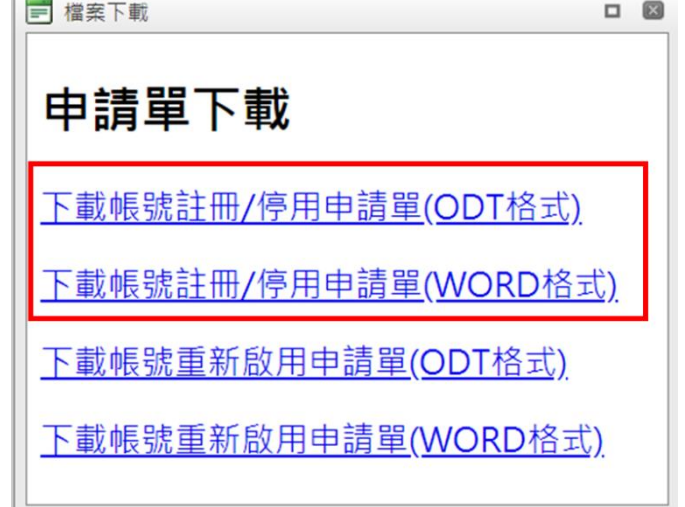

(3) 完成基本資料填寫、簽名及核章後(不需機關**(**構**)**主管核章),拍照或掃描 為電子檔。(「帳號註冊/停用申請單」如附件 5)

4.1.2 至系統登入頁面點選「帳號申請」,進入帳號註冊申請介面。如下圖所示:

(1) 至系統登入頁面點選「帳號申請」。

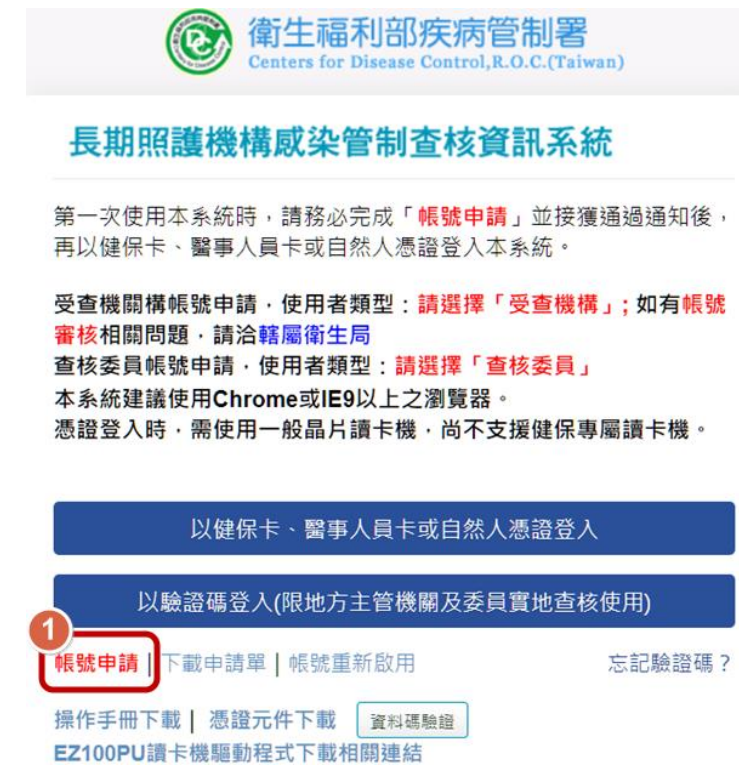

(2) 進入帳號註冊申請介面,請依身份別在使用者類型欄位選擇「查核委員」。

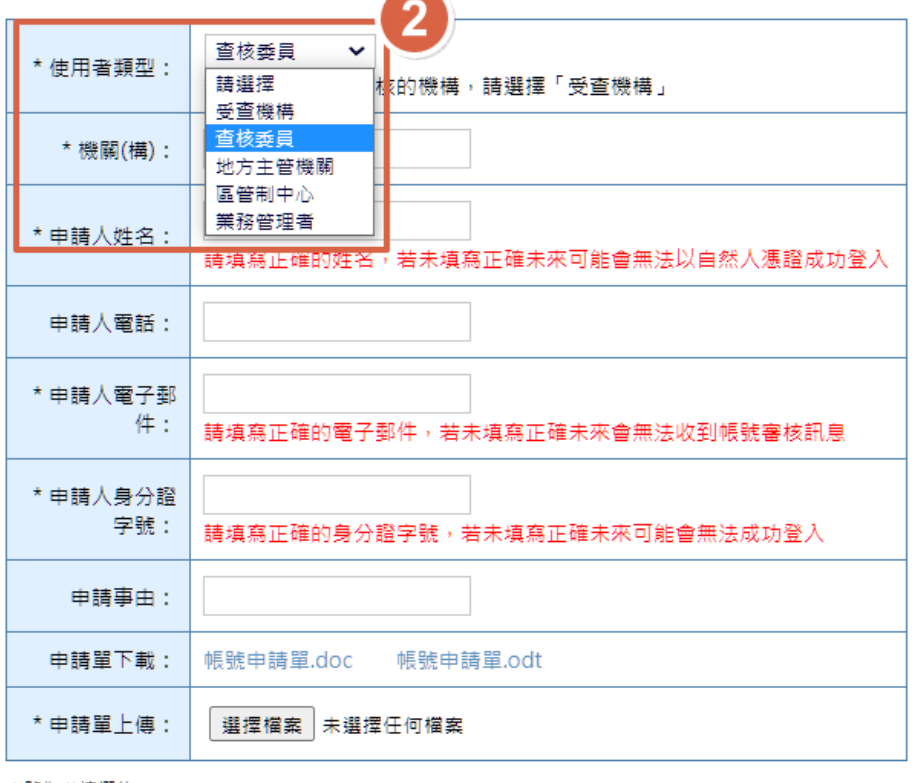

\* 號為必填欄位

送出 返回

- 4.1.3 請輸入基本資料及上傳申請書掃描檔(或圖檔),即完成操作,基本資料必 填欄位說明如下:
	- (1) 機關(構):現職機構全銜。
	- (2) 申請人姓名:本系統為使用個人憑證(健保卡、自然人憑證、醫事人員卡) 登入,因此輸入之姓名需與憑證之姓名相同,若輸入錯誤將無法登入系統。
	- (3) 申請人電子郵件:帳號申請後之審核結果及後續作業之相關訊息,皆會寄 到此電子郵件,若輸入錯誤將無法收到系統相關通知信件。
	- (4) 申請人身分證字號:身分證字號需與憑證之身分證字號相同,若輸入錯誤 將無法登入系統。
- 4.1.4 完成申請後會出現下圖之說明文字,同時發送接獲帳號申請之電子郵件。

扳回 已收到您的註冊申請,審核結果將會發送到您的電子郵件信箱,請等候通知。

電子郵件畫面

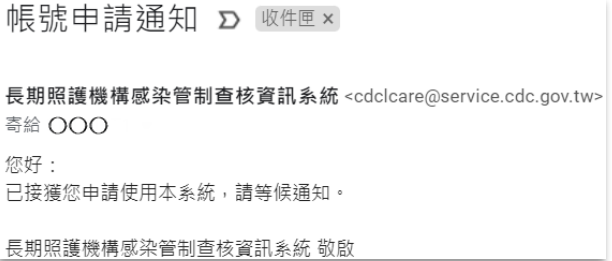

- 4.1.5 帳號審核人員:疾病管制署。
- 4.1.6 審核結果會以電子郵件方式通知:
	- (1) 若審核通過,會發送帳號申請通過之電子郵件,即可開始使用本系統。
	- (2) 若審核不通過,會發送帳號申請退回及說明理由之電子郵件。

### 電子郵件畫面

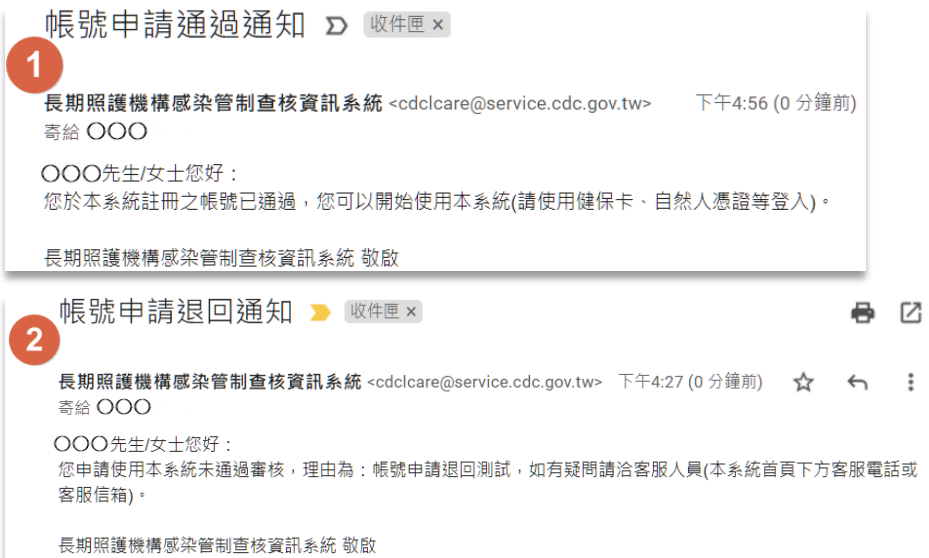

4.1.7 審核通過後即可以個人憑證(健保卡、自然人憑證、醫事人員卡)登入, 開始使用查核系統。「以驗證碼登入」方式僅限地方主管機關及查核委員使 用,登入後僅可使用查核表相關功能,提供於實地查核時填報查核結果及 進行現場驗證。

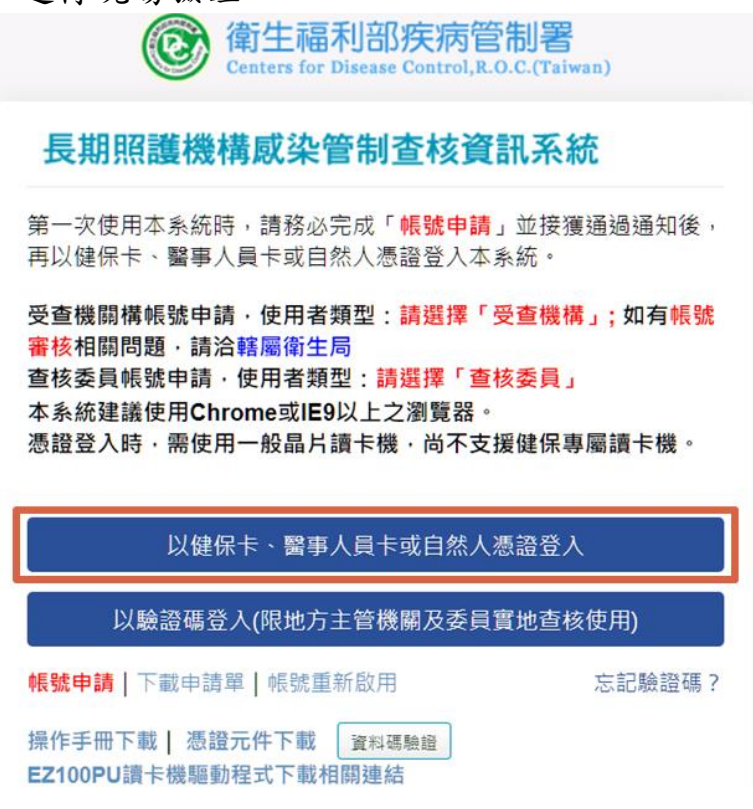

- 4.1.8 使用本系統之注意事項:
	- (1) 第一次於電腦使用憑證登入本系統,請先下載憑證元件並安裝。
	- (2) 使用憑證前,請先自行安裝「讀卡機之驅動程式」。
	- (3) 若需申請帳號停用或對帳號資料進行修改,請登入系統後使用帳號管理功 能。
	- (4) 若於例假日、國定假日遇有系統問題,請於上班時間洽詢。
	- (5) 若憑證無法正常登入,請確認「憑證無法正常登入之錯誤訊息及處理方式」 FAQ。

使用本系統之注意事項:

- 1. 使用憑諮前,請先自行安裝「讀卡機之驅動程式」
- 2. 若需申請帳號停用或對帳號資料進行修改,請登入系統後使用帳號管理功能
- 3. 若於例假日、國定假日遇有系統問題,請於上班時間洽詢。
- 4. 若憑證無法正常登入,請確認「憑證無法正常登入之錯誤訊息及處理方式 **FAO**

(於查核系統登入網頁最下方)

#### **4.2**帳號管理

- 4.2.1 登入系統時,若帳號資料與委員資料庫資料有異,將導引至「帳號管理」 項下「登入帳號資料」介面,請比對並確認資料,修改儲存後,再開始使 用本系統。
- 4.2.2 若需檢視、修正帳號基本資料時,於登入系統後,點選左方功能列中「帳 號管理」項下「登入帳號資料」:
	- (1) 可瀏覽及編輯帳號基本資料。若進行基本資料之編輯(帳號資料庫資料及 委員資料庫資料),請於修正後點選「儲存」按鈕,以完成變更。
	- (2) 可查詢帳號驗證碼,驗證碼含有 **2** 位數字 **3** 位英文,且數字皆不含 **0** 與 **1**。 用於實地查核登入及採取「現場驗證方式」填報查核結果時,進行查核結 果驗證。

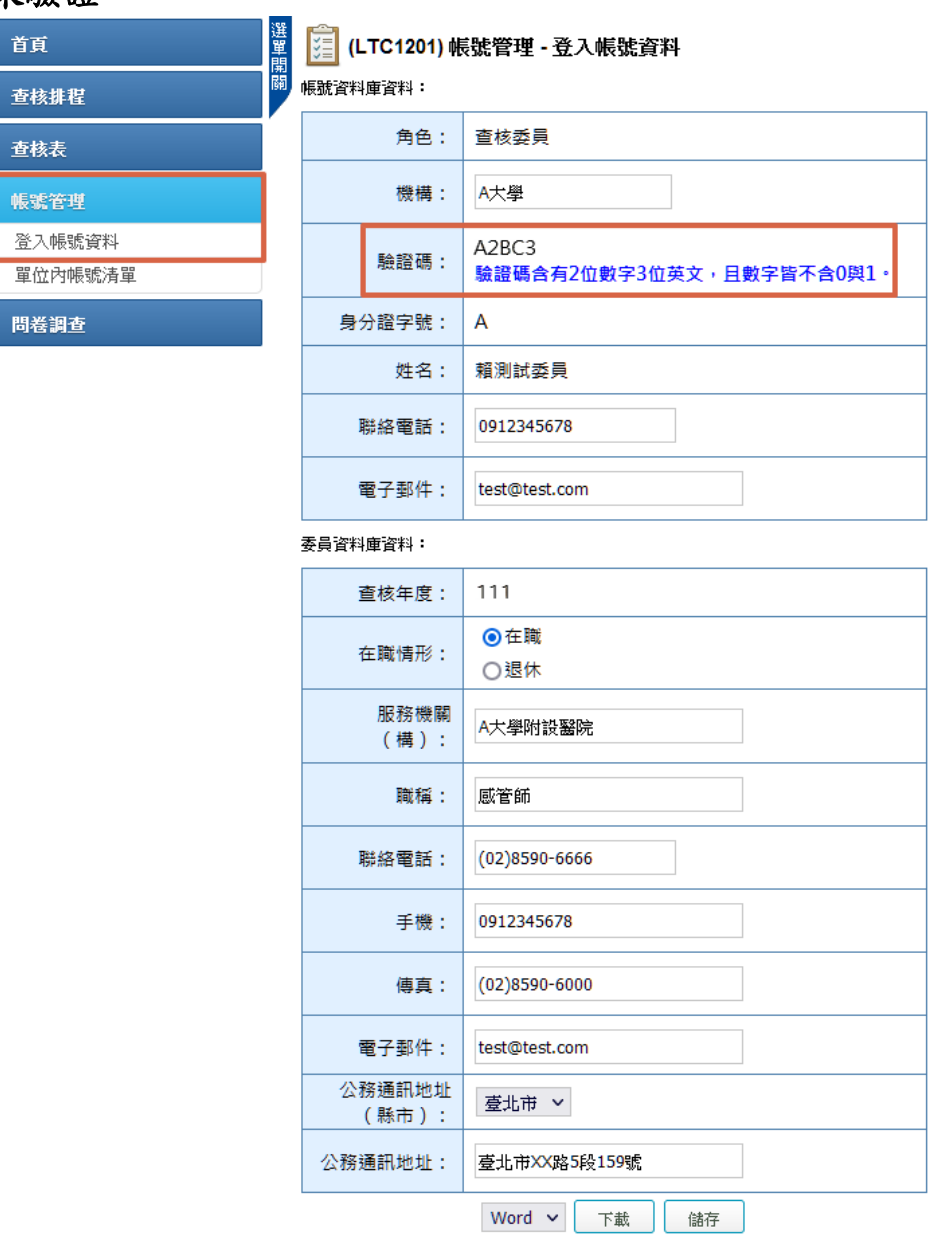

### 4.2.3 忘記驗證碼

忘記驗證碼時,可於系統登入頁面點選「忘記驗證碼?」,輸入您申請帳號 時所提供的 Email,點選「送出」按鈕,系統會發送驗證碼至電子郵件。另 亦可進入本系統「帳號管理」項下「登入帳號資料」頁面查看。

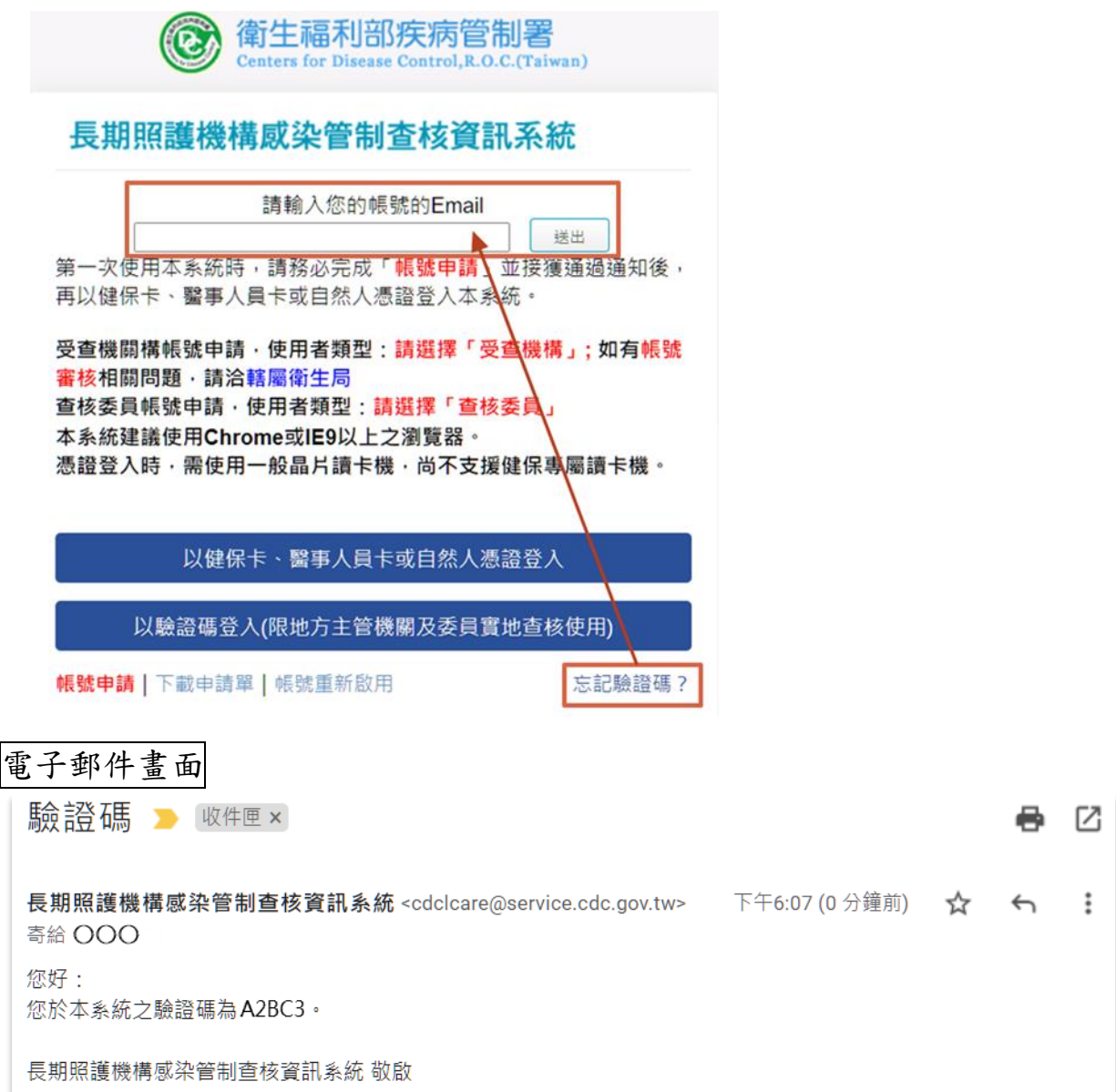

4.2.4 帳號停用申請

- (1) 欲停用系統帳號,請至系統登入頁面點選「下載申請單」下載「帳號註冊 /停用申請單」(附件 5),完成基本資料填寫及核章後,拍照或掃描為電子 檔。
- (2) 登入系統後,點選左方功能列中「帳號管理」項下「單位內帳號清單」,即 可進行帳號停用申請,如下圖所示。停用申請審核通過的帳號將無法再登

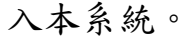

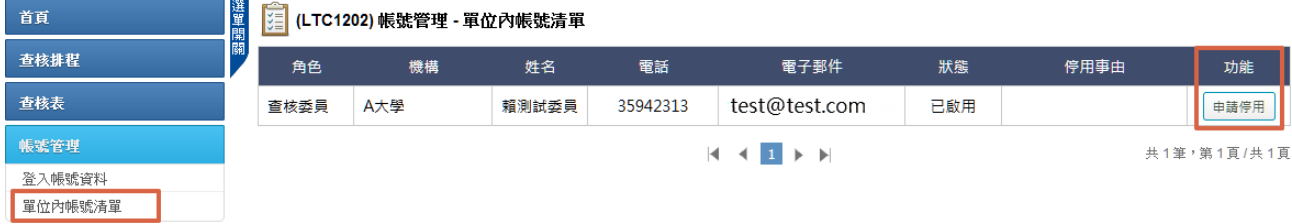

(3) 點選功能欄位中的「申請停用」按鈕,進入申請停用介面,輸入申請停用 事由及上傳已核章之「帳號註冊/停用申請單」,點選「儲存」按鈕,即送出 停用申請,請等候審核結果通知。

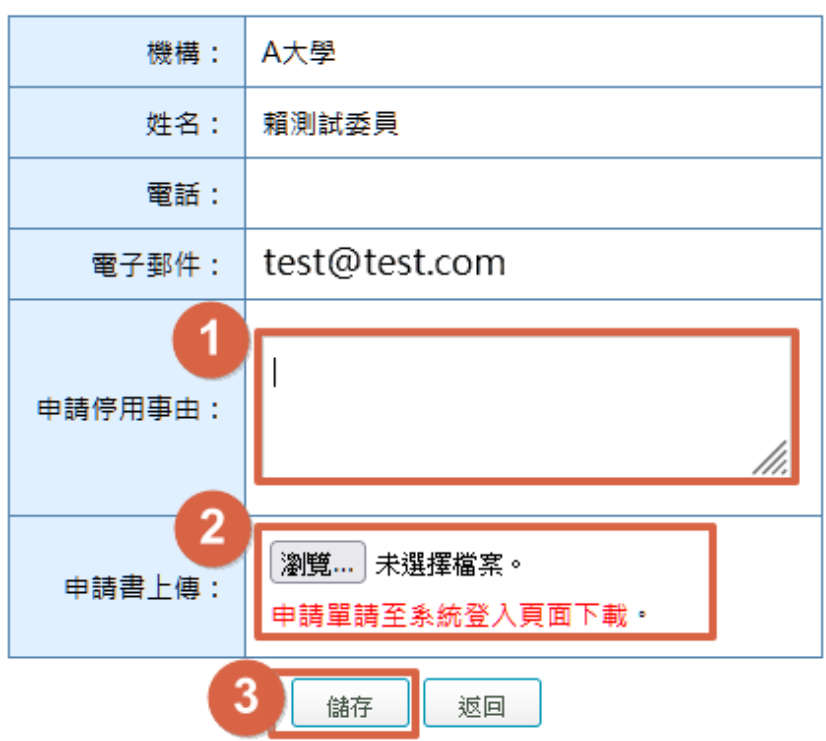

[ 12] (LTC1202) 帳號管理 - 單位內帳號清單 - 申請停用

(4) 帳號停用審核人員:疾病管制署。

(5) 完成停用申請後,系統會自動寄送通知信件給帳號持有人,如下圖所示:

帳號停用申請 Σ W件匣× 60 長期照護機構感染管制查核資訊系統 <cdclcare@service.cdc.gov.tw> 下午8:07 (0 分鐘前) ☆ ←  $\cdot$ : 寄給 您好: 已接獲您申請停用長期照護機構感染管制查核資訊系統,請等候通知。 長期照護機構感染管制查核資訊系統 敬啟

- (6) 審核結果會以電子郵件方式通知:
	- A.若審核通過,會發送帳號停用通知之電子郵件

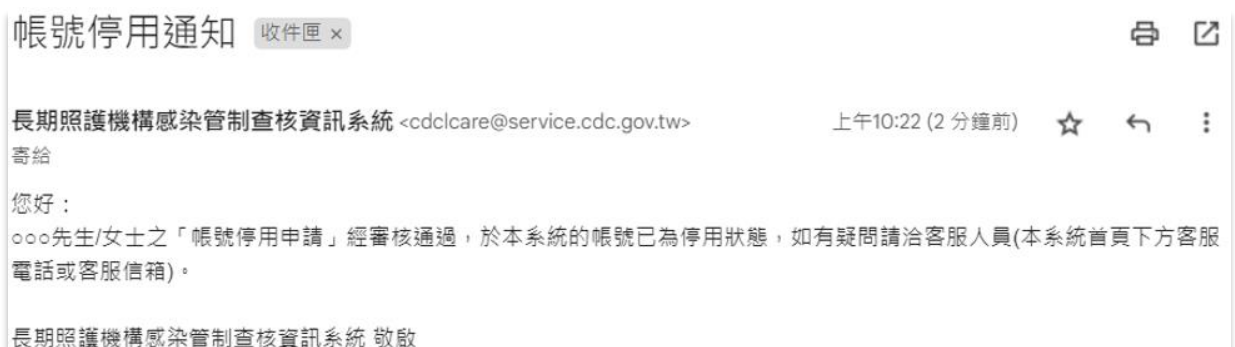

B.若審核不通過,會發送帳號停用審核退回通知及說明理由之電子郵件

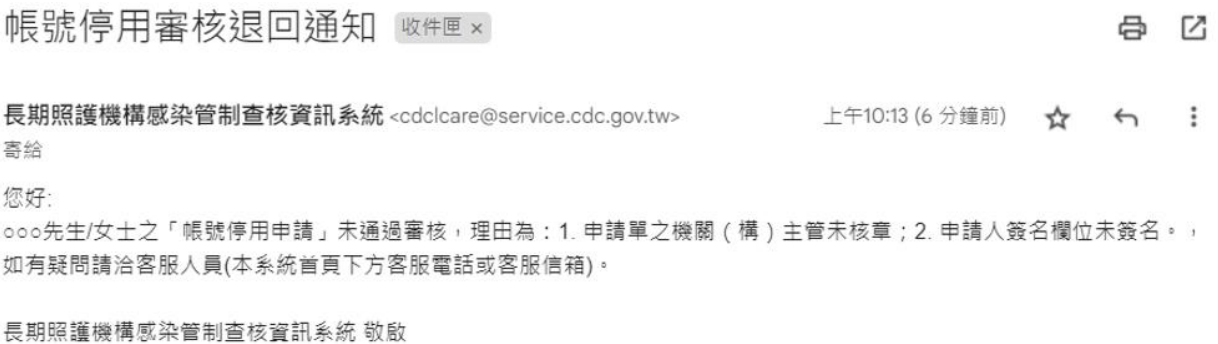

#### **4.3**查核排程

4.3.1 登入系統後,點選左方功能列中「查核排程」項下「行程及自評表瀏覽」, 本功能提供「查核委員」查詢及下載負責查核之機構自評表與行程表。點 選報表下載欄位的「自評表」、「行程表」按鈕,即可下載該筆資料的自評 表及行程表,如下圖所示。

但如自評表尚未稽核完成,點選「自評表」時將跳出提示「該機構自評表 尚未稽核完成,請與衛生局聯繫」;另距該機構查核日前14日以上或已逾 該機構查核日期,則「自評表」無法提供檢視,系統介面將不提供「自評 表」按鈕。

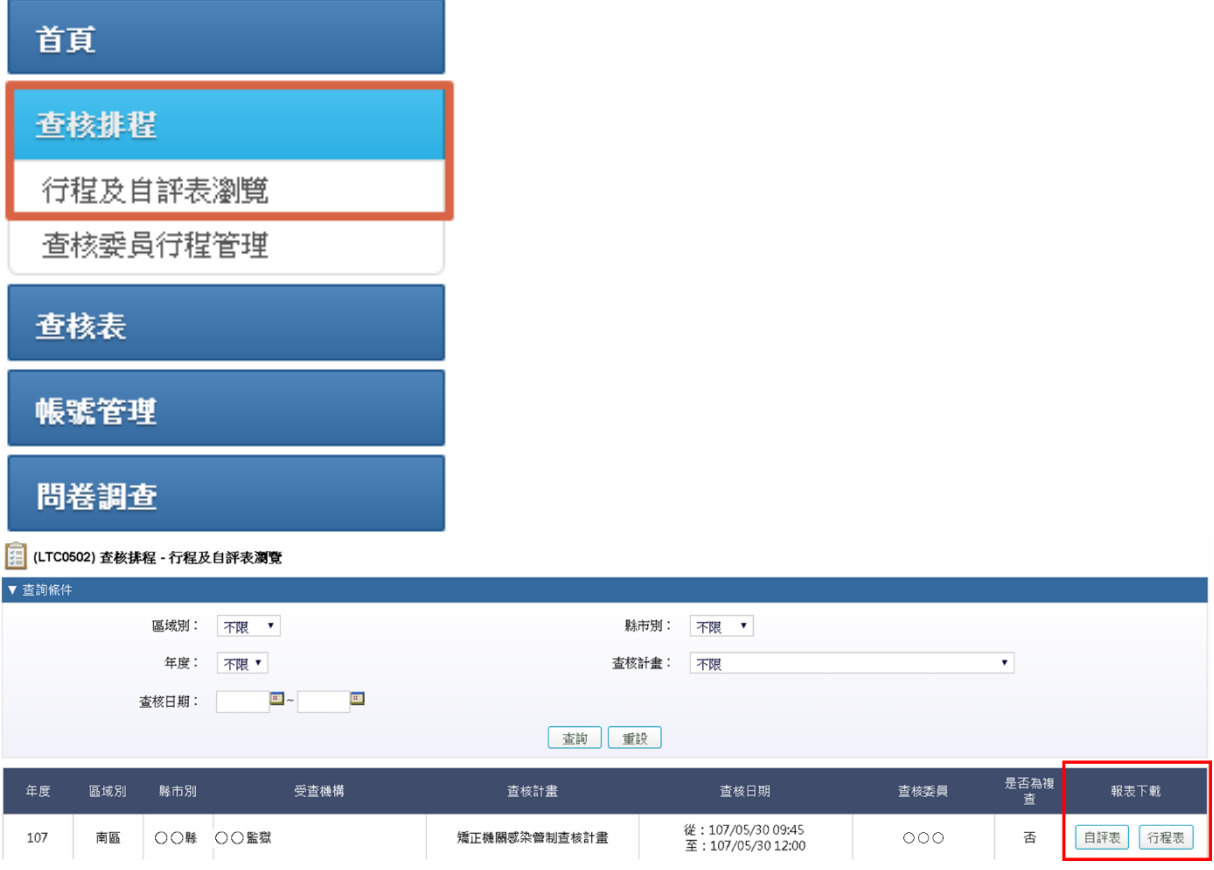

4.3.2 登入系統後,點選左方功能列中「查核排程」項下「查核委員行程管理」, 本功能提供「查核委員」進行編輯行程之功能,點選「編輯行程」按鈕, 進行行程管理,如下圖所示。

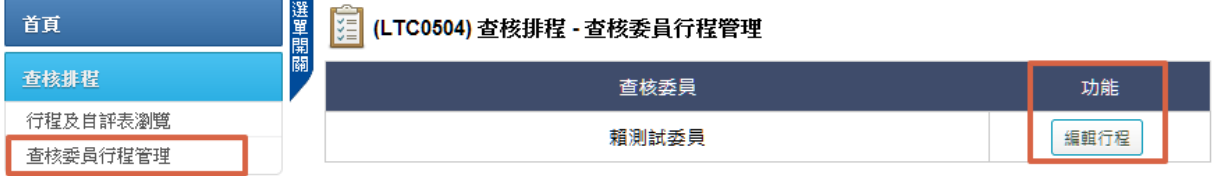

4.3.3 查核委員行程管理之編輯行程介面,如下圖所示;提供查核委員之「是否 有須迴避之機構」及「可協助查核之時段」編輯功能。

[ | (LTC0504) 查核排程 - 查核委員行程管理 - 編輯行程

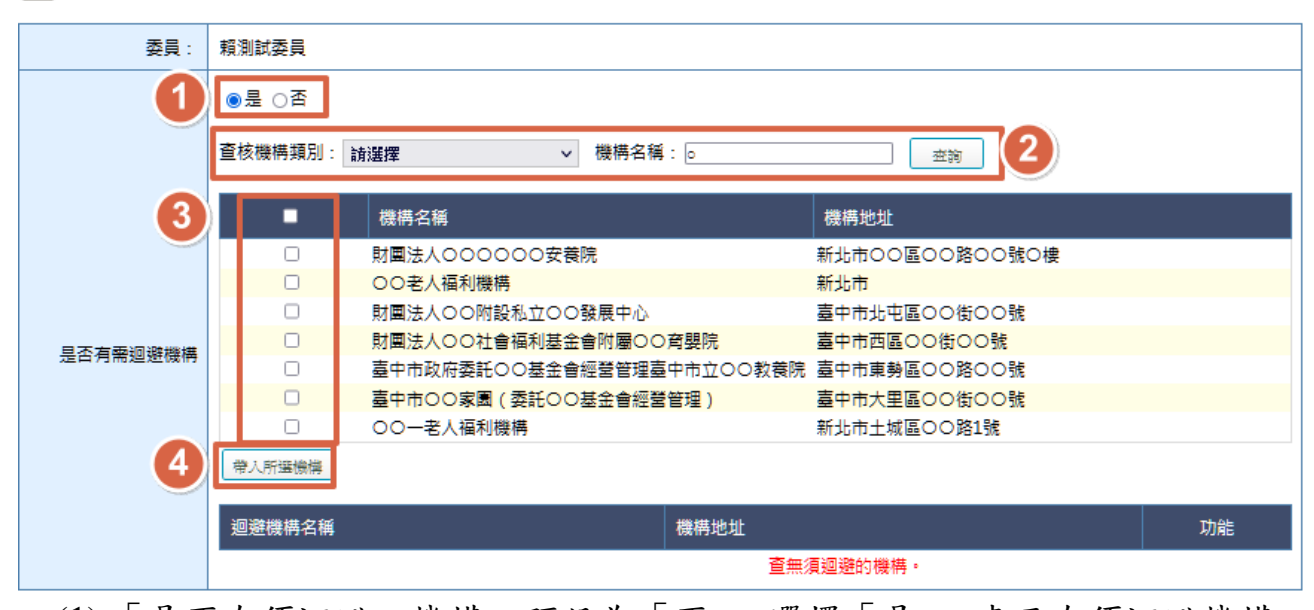

- (1) 「是否有須迴避之機構」預設為「否」,選擇「是」,表示有須迴避機構。 (2) 選擇「查核機構類別」,再於「機構名稱」欄位輸入關鍵字查詢,系統會表 列符合查詢條件之名單。
- (3) 勾選目標機構。
- (4) 點選「帶入所選機構」按鈕,將需迴避機構帶入確定迴避清單,地方主管 機關排程該機構將無法搜尋到委員姓名。

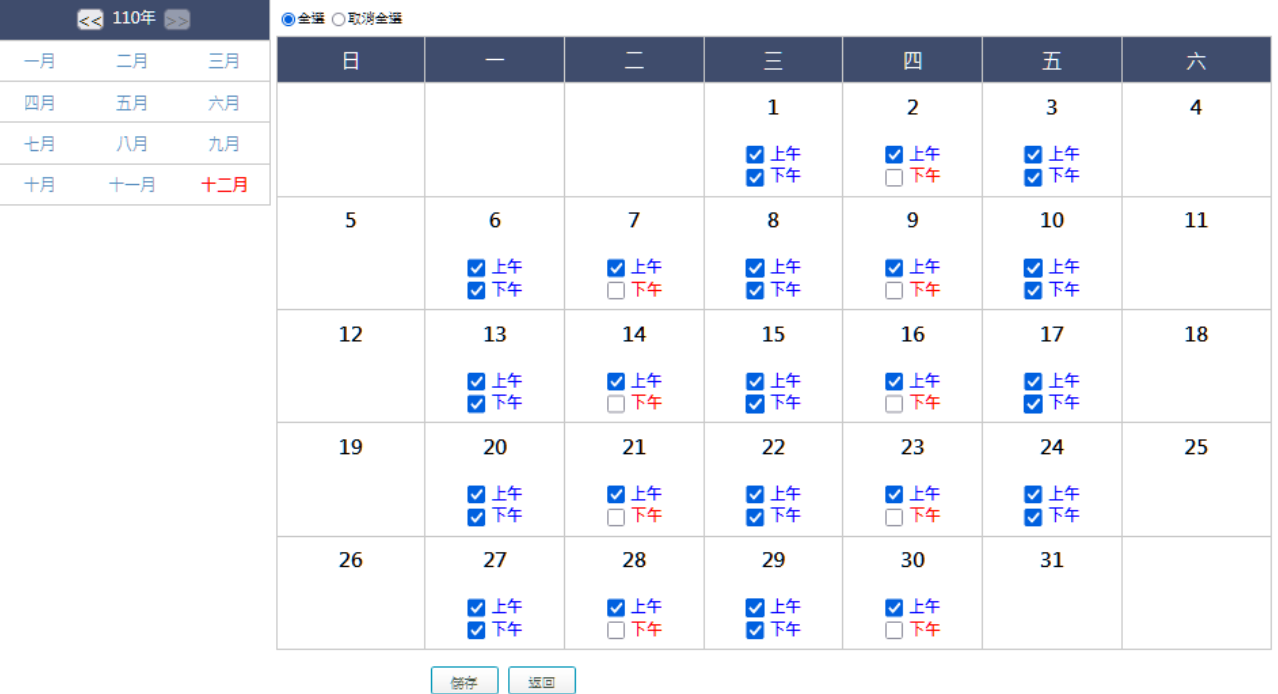

清ダ選可協助査核的時段

(5) 「可協助查核之時段」預設為全部都可出梯,如有不可出梯之時段,請取 消勾選,地方主管機關將無法安排委員於該時段出梯。

#### **4.4**查核表填報

- 4.4.1 本功能僅提供「地方主管機關」、「查核委員」使用,「受查機構」無此功能, 惟查核表填報作業,需由「受查機構」、「地方主機關」及「查核委員」共 同驗證,始完成操作。
- 4.4.2 查核表填報方式可分為兩種,線上版填報及紙本填報,分述如下:

4.4.2.1線上版填報:

(1) 由查核委員**/**地方主管機關透過有網路之裝置,輸入驗證碼,以進入系統, 如下圖所示(以「電腦版登入」之畫面為例):

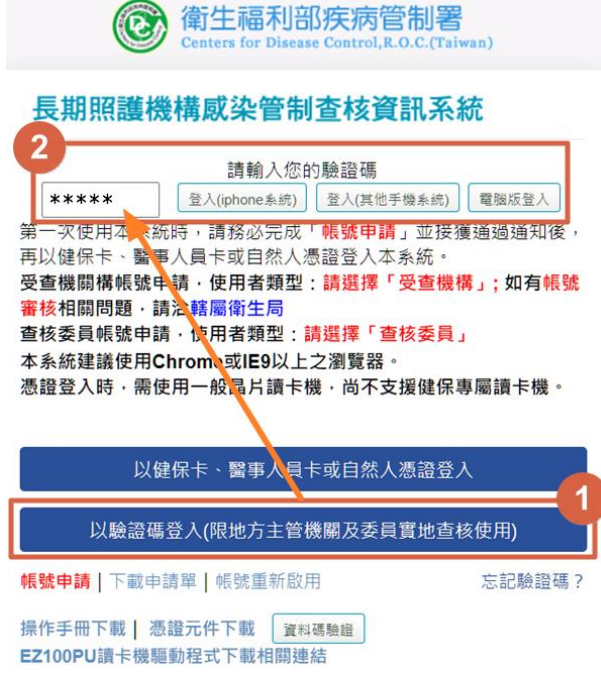

(2) 點選左方功能列中「查核表」項下「查核表填報」,於功能欄位點選「填報」 按鈕,進入填報之介面,如下圖所示:

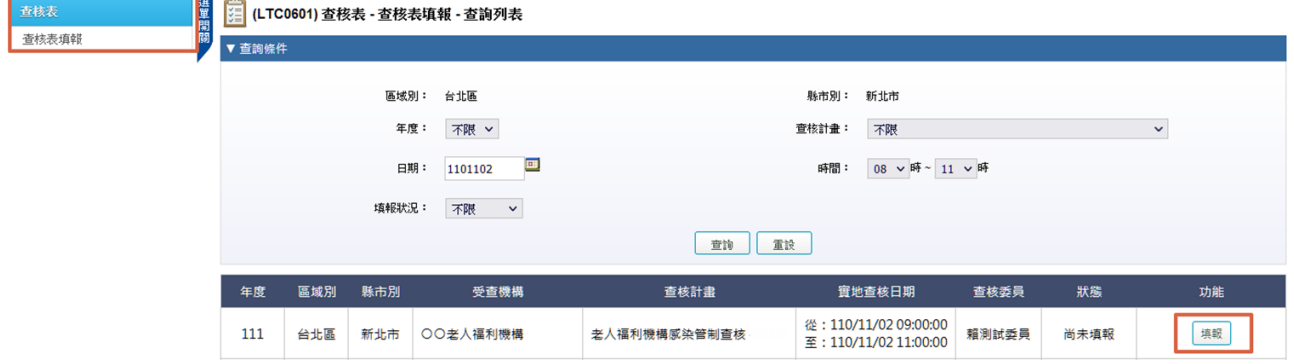

(3) 評分等級為不符合,應填寫改善事項及建議,務必明確說明應改善事項並 提供改善意見。評分等級為符合,如有相關建議,請填寫於「應改善事項 及建議」項下。

[ 4] (LTC0601) 查核表 - 查核表填報 - 填報

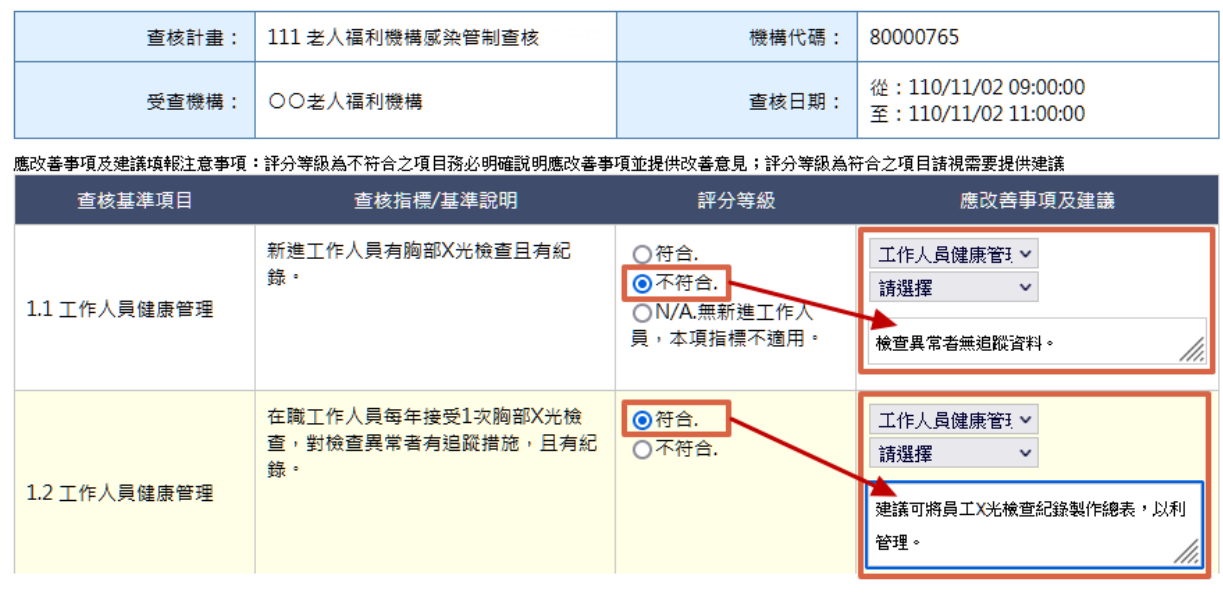

(4) 若委員有其他建議事項或受查機構有回饋意見,請於相關欄位輸入資料, 如不只1項建議,可點選「新增意見」按鈕增加項目,以利後續追蹤,並 點選「暫存」按鈕儲存資料。

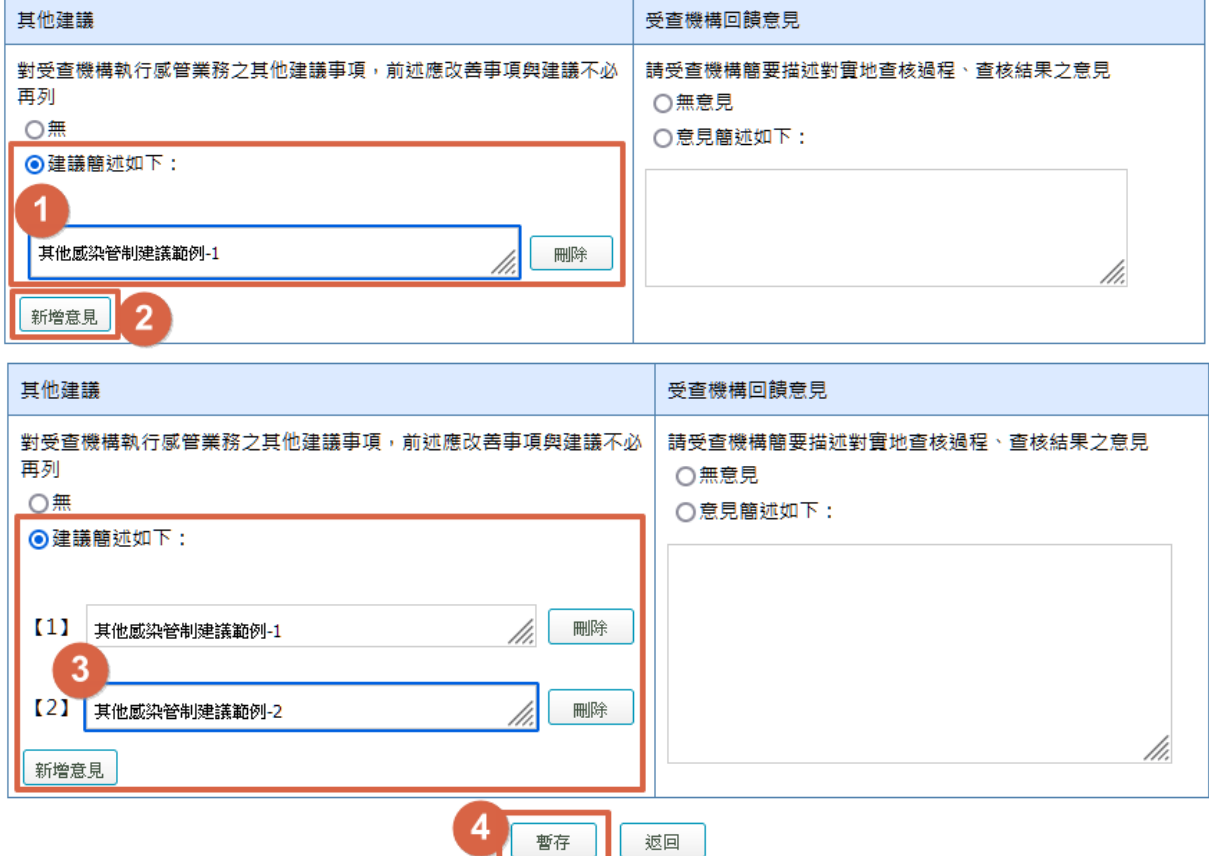

(5) 完成查核表填報後,選擇「現場進行驗證」,請輸入受查機構、地方主管機 關及查核委員的驗證碼,並點選「預覽」按鈕,進入結果預覽介面確認內 容,點選「進行驗證」按鈕,驗證成功即完成操作,如下圖所示:

![](_page_13_Picture_40.jpeg)

(6) 若無法驗證成功,請於現場簽署查核結果確認書(附件 6),由地方主管機 關帶回,掃描成電子檔後,進入系統「查核表填報」介面,完成驗證及操 作。

![](_page_13_Picture_41.jpeg)

4.4.2.2 紙本填報:由地方主管機關帶至查核現場,完成查核表填報後,由受查 機構、地方主管機關及查核委員簽名確認。